기업인터넷뱅킹 이용가이드

# WOORI BANK USER GUIDE

조회 > 계좌조회 > 전계좌조회

2023.01.27 • v1.0

COPYRIGHT WOORI BANK ALL RIGHT RESERVED

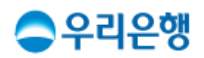

# 전계좌조회

#### 이용안내

- 우리은행에 보유하고 있는 전체 계좌의 현황 및 잔액을 한 페이지에서 확인할 수 있습니다.
- 전계좌조회에 계좌를 확인하기 위해서는 [뱅킹관리>계좌관리>조회계좌 등록/삭제] 에서 보유 계좌를 먼저 등록하셔야 합니다.
- 업무권한

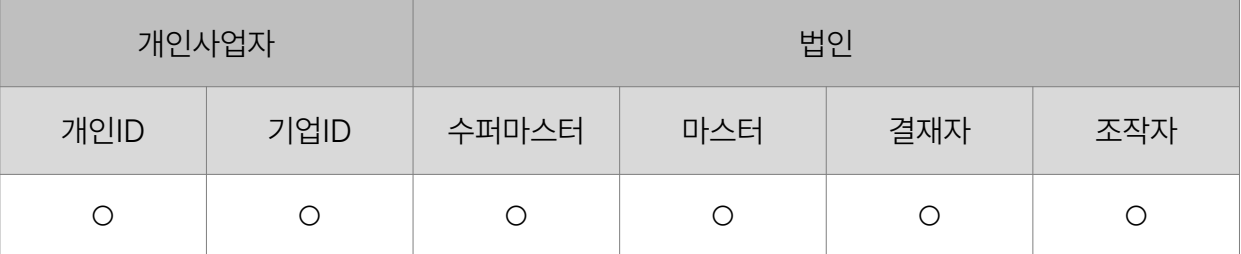

※ 개인사업자의 결재자, 조작자 업무권한은 법인사업자와 동일합니다.

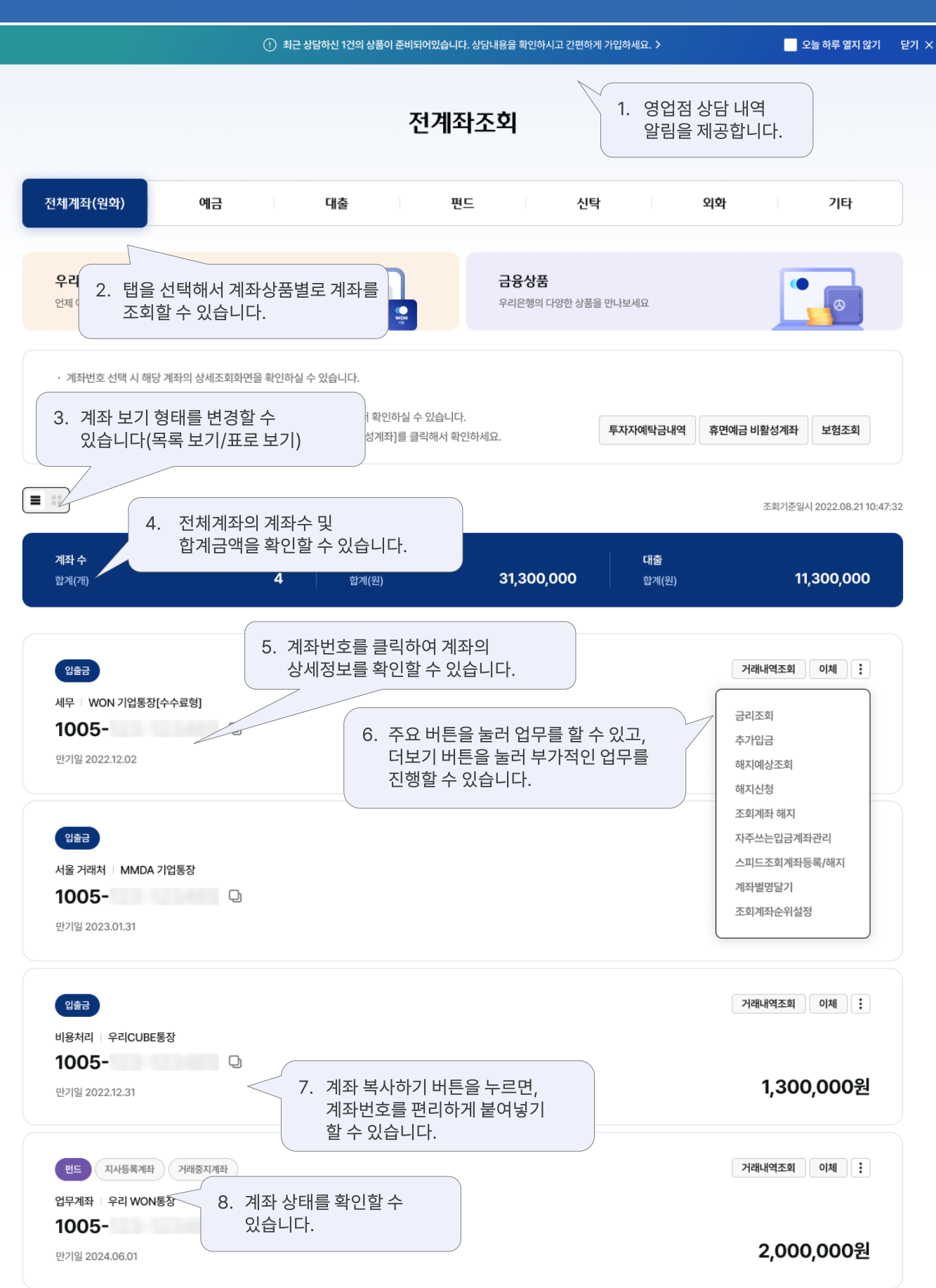

전계좌조회 > 목록보기

우리은행 기업 인터넷뱅킹

3

#### 전계좌조회 전체계좌(원화) 예금 외화 대출 편드 신탁 기타 우리WON기업 스마트뱅킹 금융상품 언제 어디서나 기업 서비스를 이용하세요 우리은행의 다양한 상품을 만나보세요 ۵  $\bullet$ 1. 버튼을 선택해서 해당되는 계좌의 추가 정보를 확인할 수 있습니다. · 계좌번호 선택 시 해당 계좌의 상세조회화면을 확인하실 수 있습니다. · 단기계좌는 예금/신탁 합계, 대출 합계에 포함되지 않습니다. · 펀드 예약신규, 예약매수 중인 투자자예탁금은 [투자자예탹금내역]에서 확인하실 수 있습니다. 투자자예탁금내역 휴면예금 비활성계좌 보험조회 · 장기/미거래 등으로 비활성화 상태인 계좌가 있습니다. [휴면예금 비활성계좌]를 클릭해서 확인하세요. 2. 필터를 선택해서 상품별로 조회할 수 있고, 키워드 검색도 할 수 있습니다. 계좌번호를 클릭하여 4.  $\mathbf{H}$ Ė, 계좌상세조회를 확인할 수 있습니다.  $7:32$ 검색어 입력 ✓ 예금 대출  $~\vee~$ 편드 ▽ 신탁 ✓ 기타 ٠ No. 구분 상품종류 계좌번호 .<br>잔액(원) 계좌별명 만기일 최종거래일 1 예금 WON 기업통장[수수료형] 1005-10,000,000 급여통장 2022.07.02 2022.12.02  $\mathbf 2$ 설일반출 1005-18,000,000 대출계좌 2023.01.31 2022.07.11 거래내역조회 이체 3 :UBE통장 1005-1,300,000 비용처리 2022.12.31 2022.06.17 추가입금  $\overline{\mathbf{4}}$ **pN기업** 1005-2,000,000 업무계좌 2024.06.01 2022.08.03 해지예상조회 조회계좌 해지 예금/신탁 합계: 13,300,000원 Ⅰ 대출 합계 : 18,000,000원 자주쓰는입금계좌관리 스피드조회계좌등록/해지 삭제 파일저장 인쇄 계좌별명달기 조회계좌순위설정 e-기업닷컴전환 3. 더보기를 클릭하여 부가적인 업무를 진행할 수 있습니다.

(1) 최근 상담하신 1건의 상품이 준비되어있습니다. 상담내용을 확인하시고 간편하게 가입하세요. >

## 전계좌조회 > 표로보기 \_전체계좌 (원화

) 우리은행 기업 인터넷뱅킹

■ 오늘 하루 열지 않기 닫기 ×

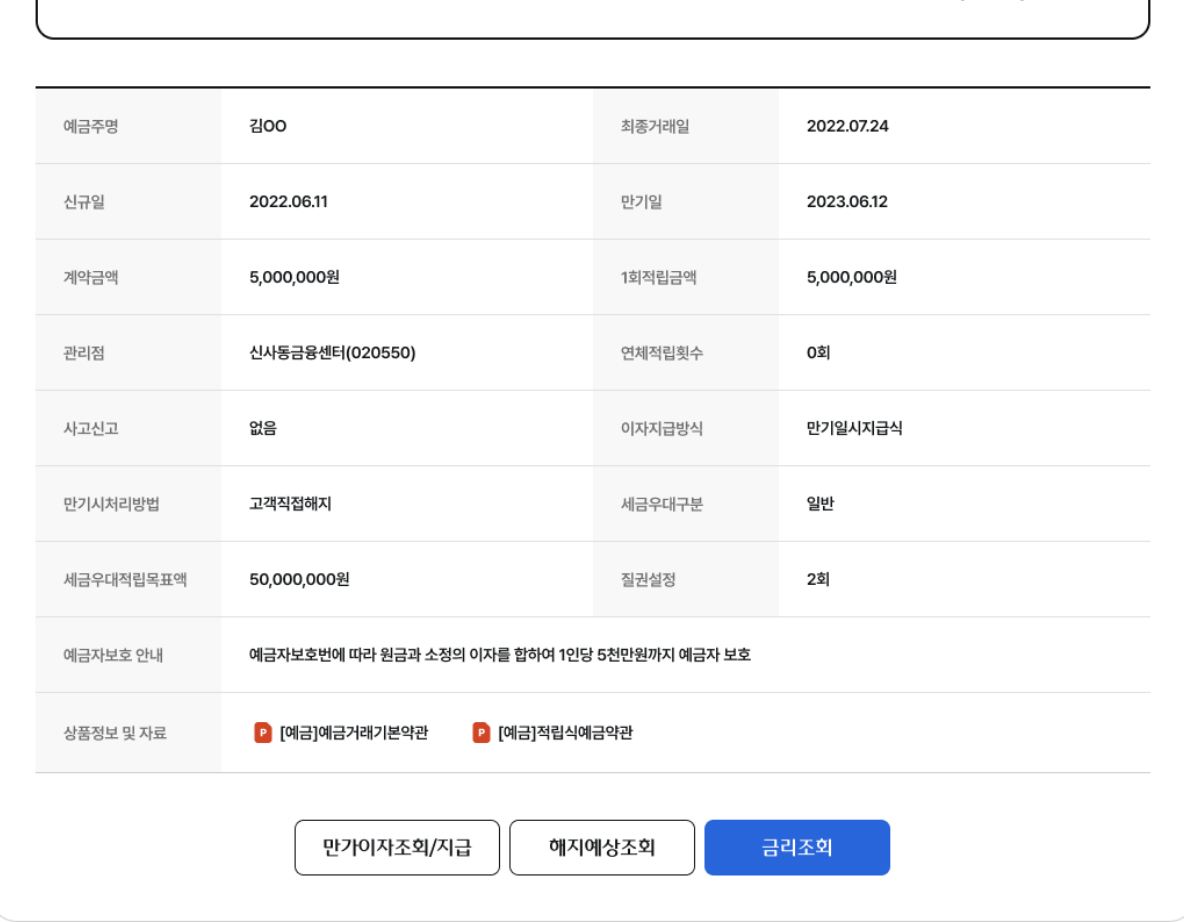

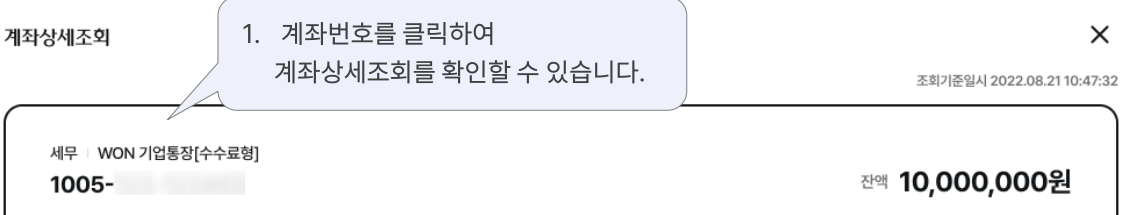

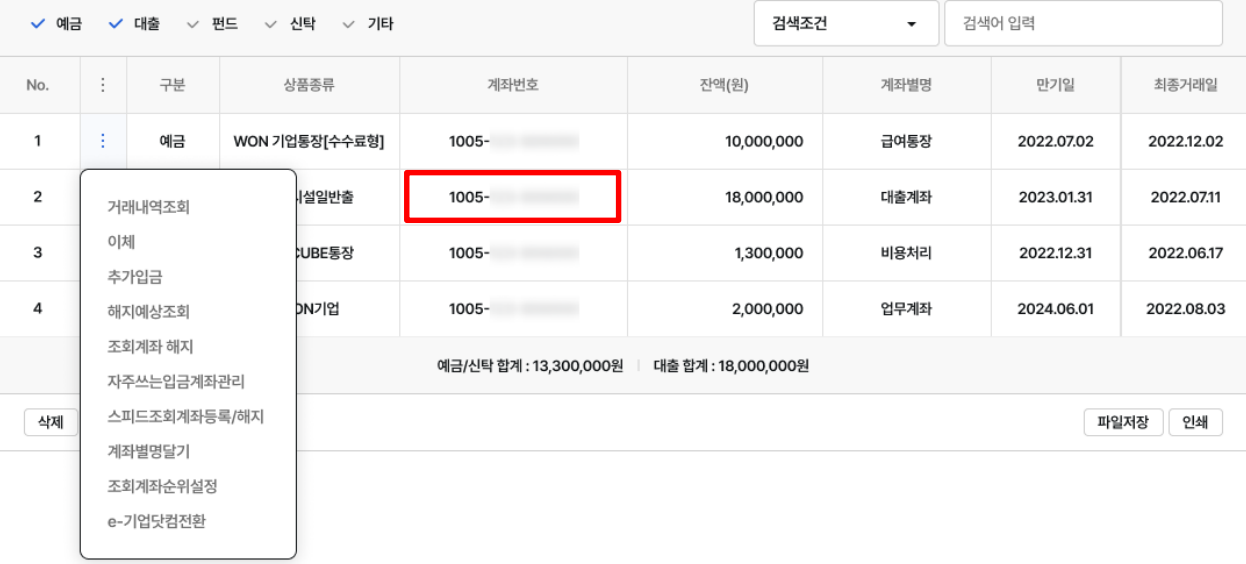

### 전계좌조회 > 계좌상세조회 (계좌번호 선택시

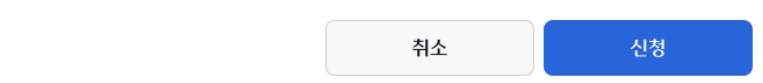

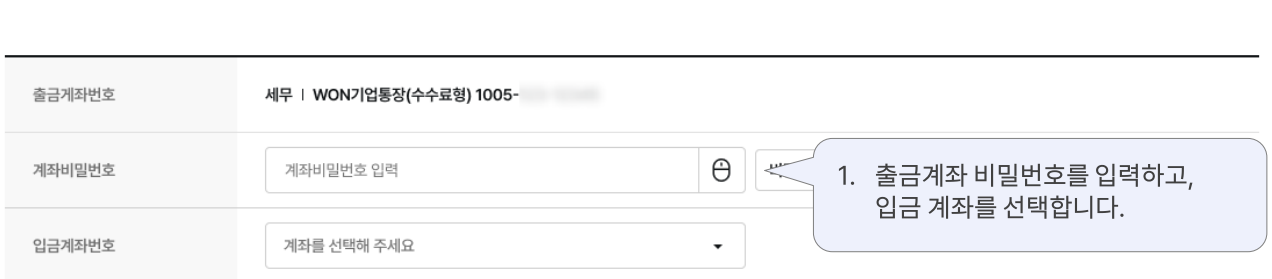

· 만기이자를 입금 받을 입금계좌번호를 선택해 주세요.

#### 만기이자조회/지급

01 정보입력  $(02)(03)$ 

#### 전계좌조회

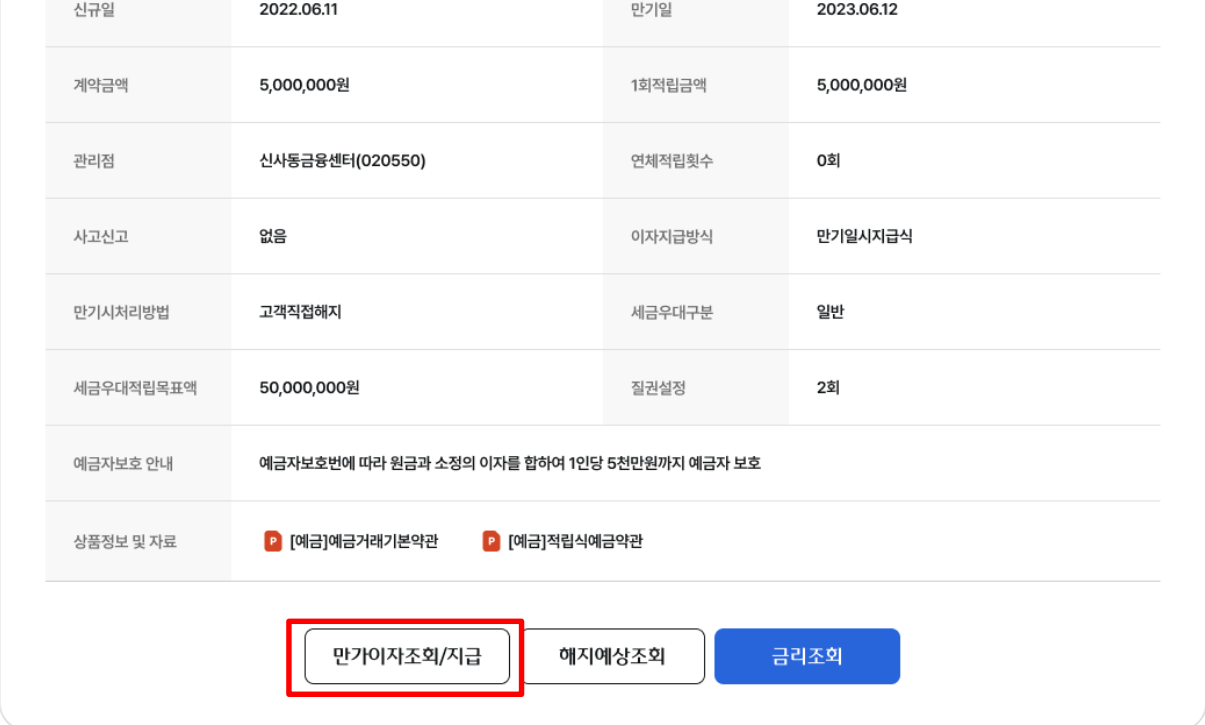

#### 전계좌조회 > 만기이자 조회/지급\_01.정보입력 구역 기업 기업 기업 인터넷뱅킹

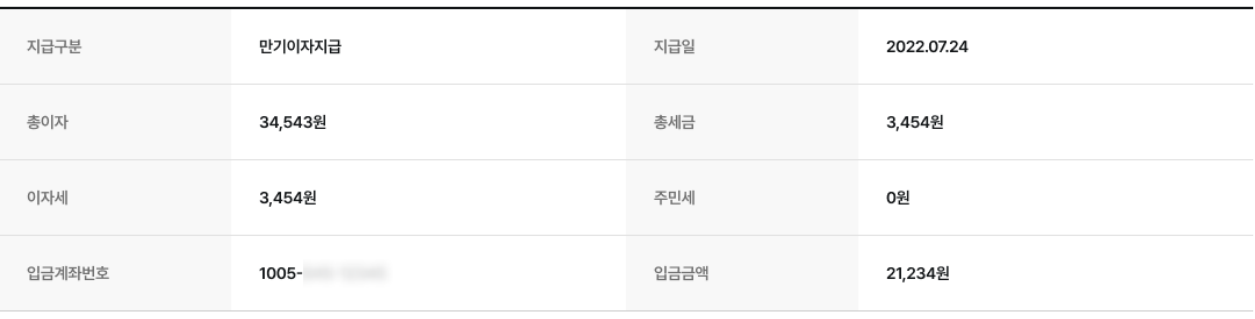

세무 | WON 기업통장[수수료형] 1005-

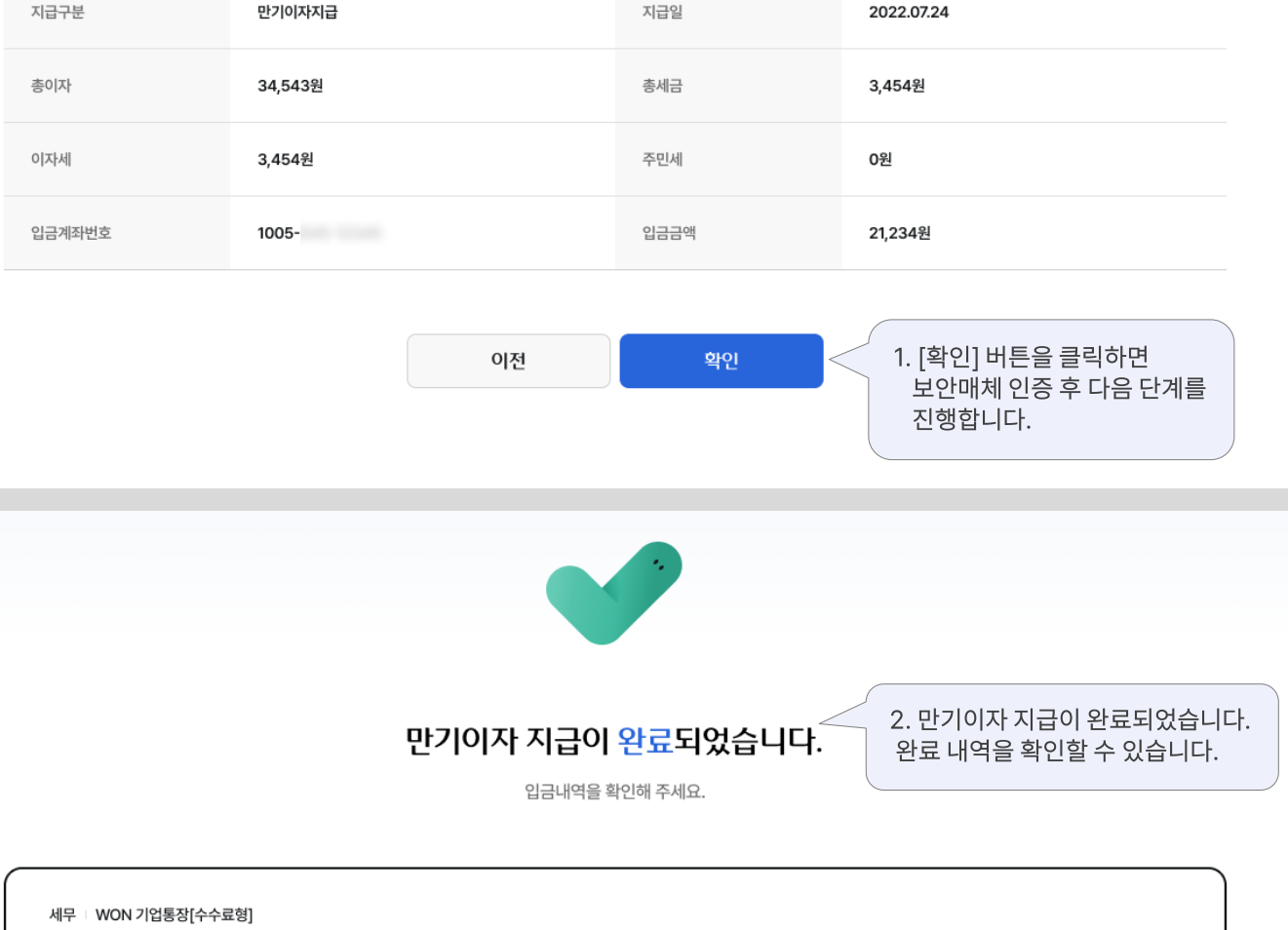

전계좌조회

만기이자조회/지급

세무 | WON 기업통장[수수료형]  $1005 -$ 

 $(\mathsf{on})$ 02 정보확인  $\begin{bmatrix} 03 \end{bmatrix}$ 

확인

# 감사합니다.